# 北京师范大学珠海校区教务系统

# 教师操作手册

#### 登录说明:

1、 教务系统已接入学校统一门户数字京师•珠海(https://one.bnuzh.edu.cn/),老师可登录 统一门户后选择"珠海校区教务系统"后

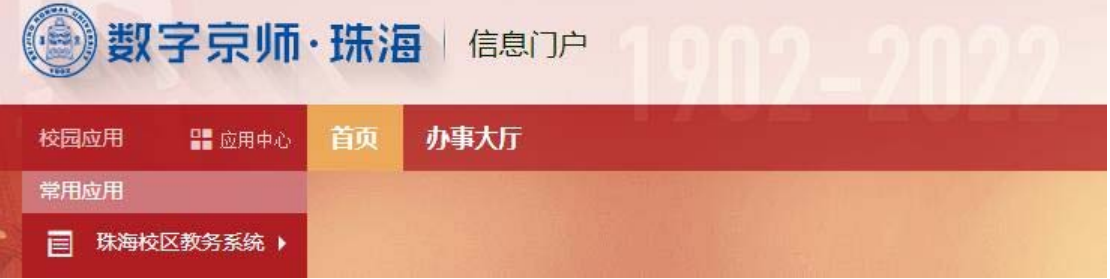

直接进入教务系统,也可以直接在浏览器输入 https://jwxt.bnuzh.edu.cn/caslogin 后输入 数字京师•珠海的帐号和密码登录

2、直接在浏览器输入 https://jwxt.bnuzh.edu.cn/后用人事工号和原教务系统密码也可以登录 教务系统,如系统已录入教师手机号码,可以通过手机号码找回密码。推荐从数字京师•珠 海访问。

#### 浏览器说明:

1.如果您使用的操作系统是 WIndows 7、Windows 8 或 Windows 10, 使用的浏览器是 IE10 或 以下版本,

请使用谷歌浏览器(Google Chrome)或火狐浏览器(Firefox);

或者将浏览器升级到 IE11 或 Microsoft Edge, 使用 IE11 或 Microsoft Edge;

或者使用 360 安全浏览器极速模式, 或升级到 IE11 后使用 360 安全浏览器兼容模式。

2.如果您使用的操作系统是 Windows XP、Windows Vista 或 Windows Server,

请使用谷歌浏览器(Google Chrome)或火狐浏览器(Firefox)。

3.如果您使用的操作系统是 macOS, 请使用 Safari、谷歌浏览器(Google Chrome)或火狐浏 览器(Firefox)。

4.如果您使用的操作系统是其它类型,请使用谷歌浏览器(Google Chrome)或火狐浏览器 (Firefox)。

## 一、个人信息

个人信息包含个人基本信息、增改个人信息,点击切换查看。

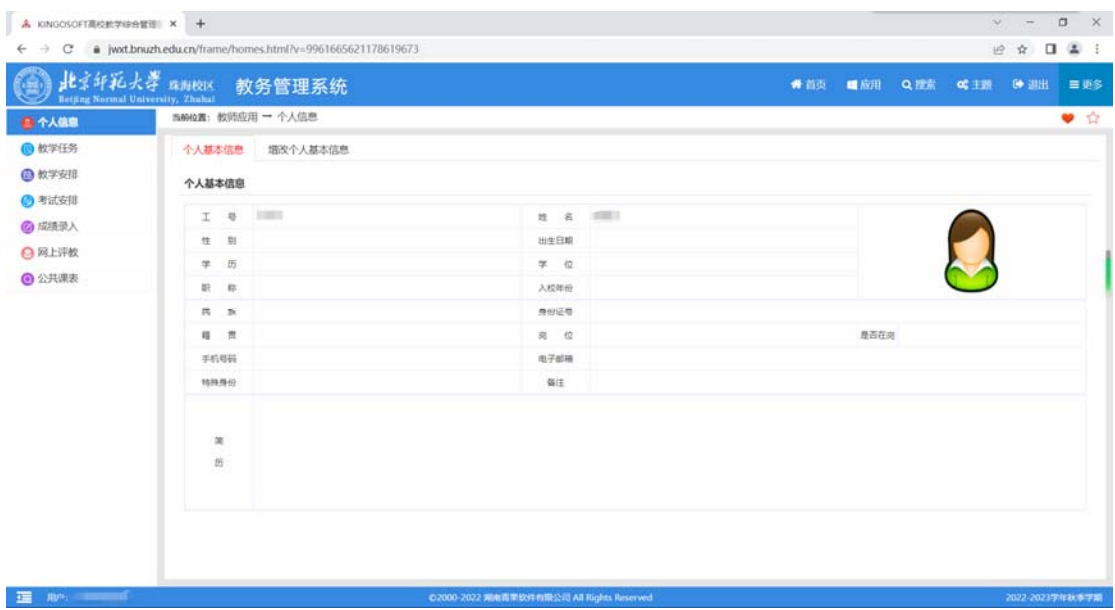

## 二、教学任务

教学任务可查看教师教学任务承担课程。

- 1、可切换学年学期点击"检索"查看教学任务承担课程。
- 2、点击下部列表中"上课班号",可在弹出窗体中查看上课班级选课学生。

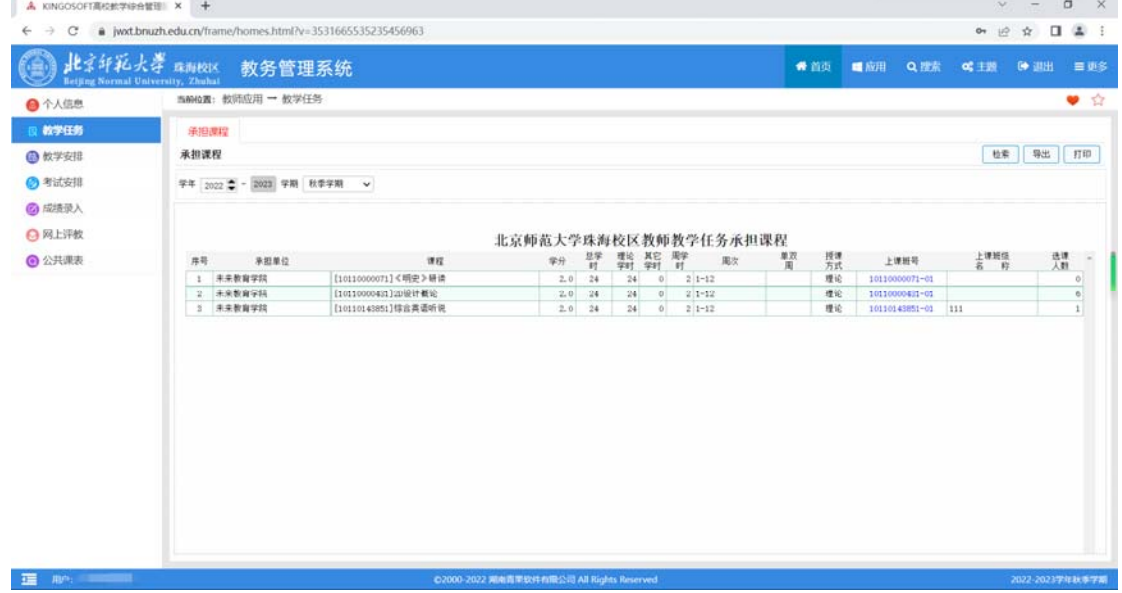

## 三、教学安排

教学安排包含教学安排表、申请调课、教学安排调整信息、审核免听申请。

### **1**、教学安排表:

(1) 下拉选择学年学期, 点击"检索"即可在下部查看课表(通过单击单选"按课表方 式显示"或"按列表方式显示",默认是按课表方式显示)。

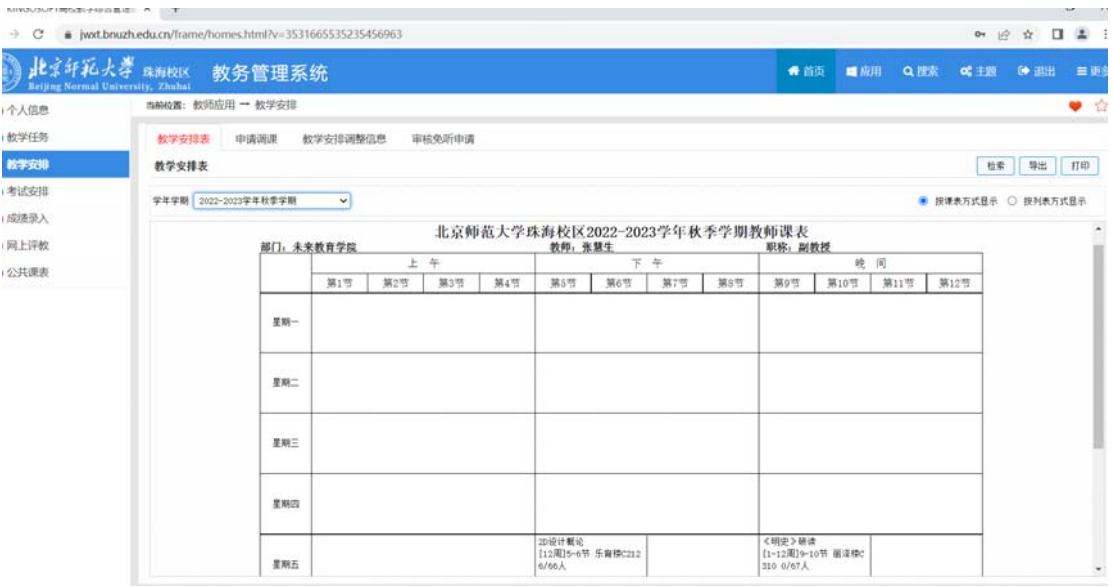

#### **2**、申请调课:

(1)下拉选择学年学期,点击"检索"即可在下部查看申请调课记录。

(2)点击右上角"调课"按钮,再确认调课承诺书,即可在弹出窗体中检索出授课课程,

双击选定拟调课的授课课程记录,单击单选"停课"或"调课":

停课:点击"选择"周次,在弹出窗体中单选或多选周次后点击"确定",然后下拉选 择星期和节次。

调课:单选或多选"调周次"、"调节次"、"调地点"、"调教师"复选框,参照提 示填写调课内容。

(3)下拉选择停调课原因。

(4)附件上传:点击"确定",在弹出窗体中单击"选取文件",选好后单击"上传文件" 即可。

(5)填写手机号码,单击右上角"提交"按钮即完成申请调课。

(6)修改申请记录:单击"修改",再参照(2)(3)(4)(5)步骤即可。

(7)删除申请记录: 单击"删除", 在弹出窗体中单击"确定"即可。

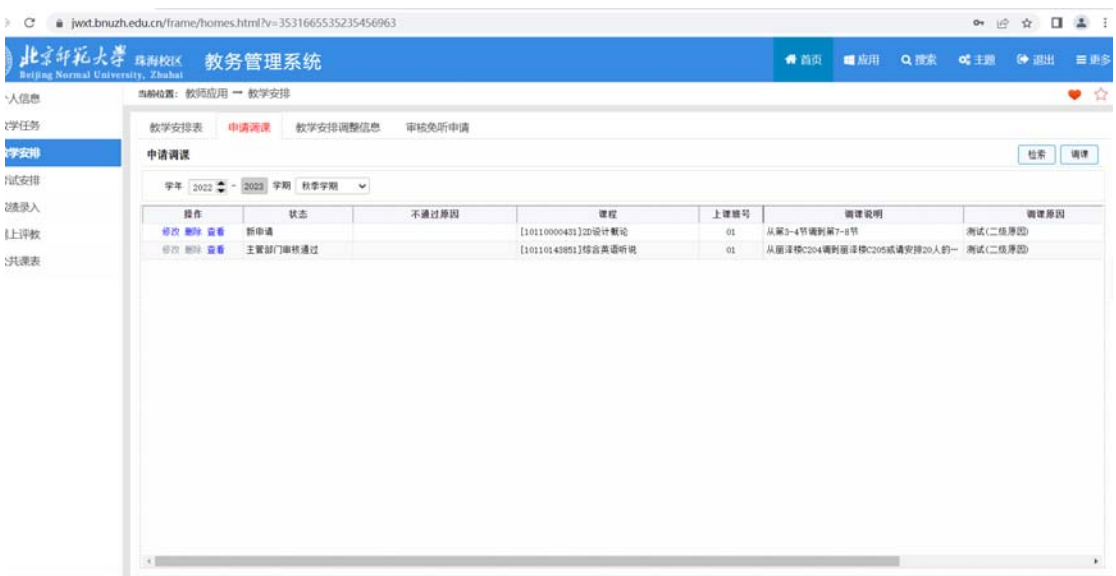

### **3**、教学安排调整信息:

(1)下拉选择学年学期,点击"检索"即可在下部查看教学安排调整信息。

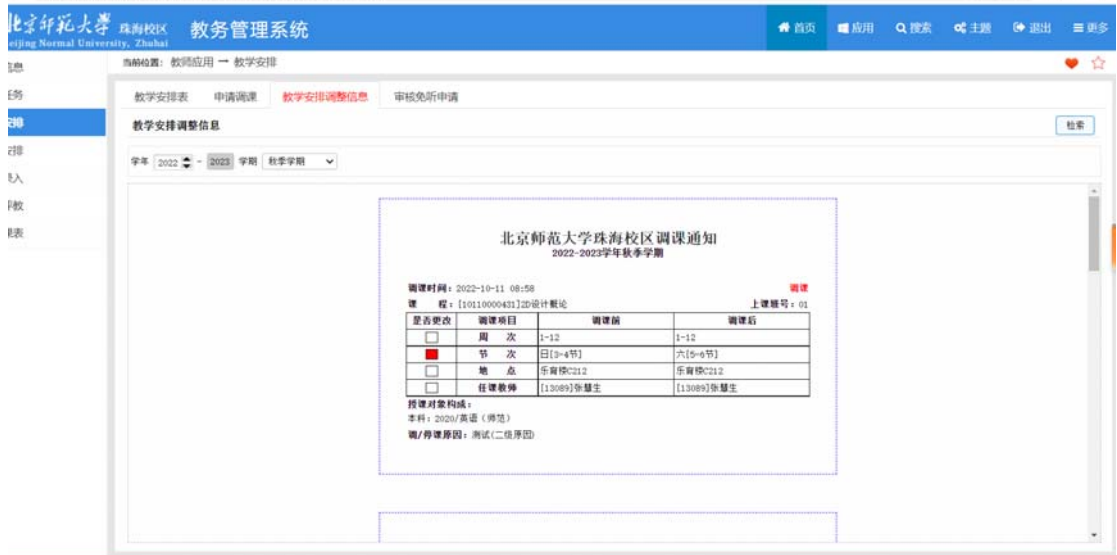

#### **4**、审核免听申请:

(1) 下拉选择学年学期,点击"检索"即可在下部查看免听申请记录。

(2) 单击"审核"在弹出窗体中单击单选"通过"或"不通过",填写意见,单击 "确定"即可。

(3) 单击"课表"可在弹出窗体中查看该生的选课课程表。

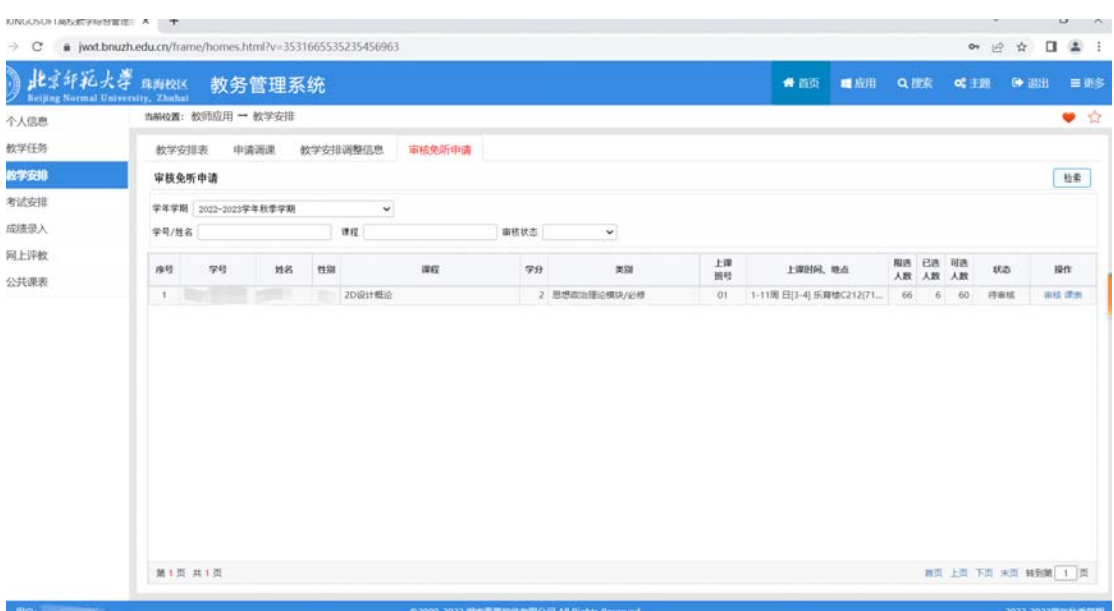

## 四、考试安排

考试安排包含考试安排表、监考安排表、巡考安排表、录入考场记录。

#### **1**、考试安排表:

(2) 下拉选择考试轮次,点击"检索"即可在下部列表考试安排信息。

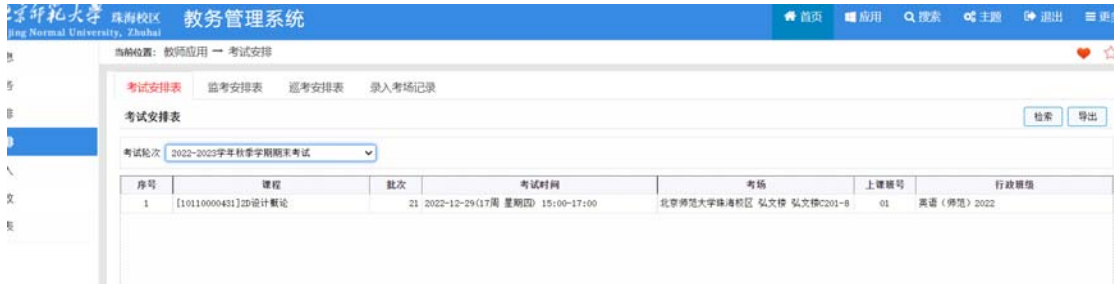

### **2**、监考安排表:

(1)下拉选择考试轮次,点击"检索"即可在下部列表中查看监考安排信息。

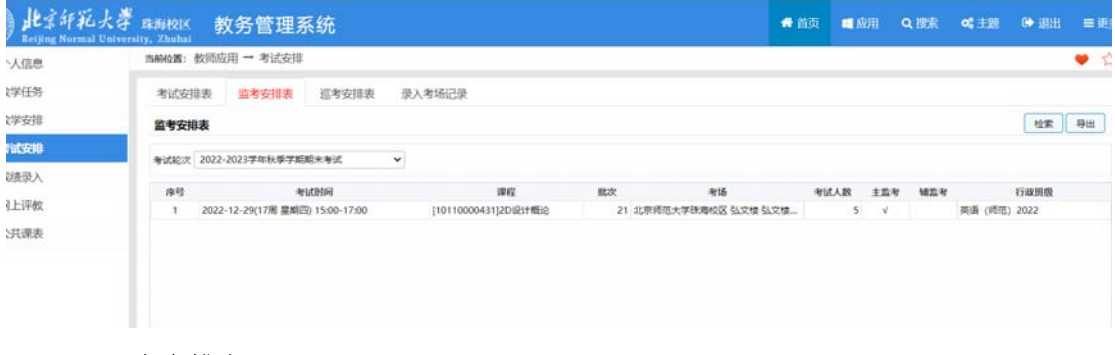

## **3**、巡考安排表:

(1)下拉选择考试轮次,点击"检索"即可在下部查看巡考安排信息。

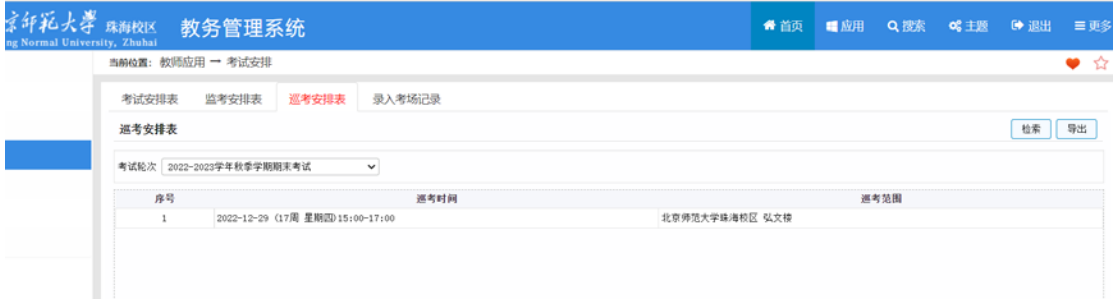

#### **4**、录入考场记录:

(1)下拉选择学年学期、考试轮次,点击"检索"浏览相应的监考课程/批次→考场。

(2)单击某一课程/批次→考场对应的"录入"链接,即可弹出相应页面,浏览相应的考 场记录表。

(3)录入考场记录信息: 最早交卷时间, 最早交卷学生, 全部交卷时间, 考试 1/2 时间 交卷人数,考试 2/3 时间交卷人数,考场纪律情况,舞弊学生,缺考学生,备注。

(4)单击"保存"按钮,即可保存相应的考场记录信息。

(5)选择最早交卷学生(限一名)、舞弊学生或缺考学生时,通过如下步骤完成:单击对 应的"选择"链接,弹出相应的"考场学生"页面;勾选相应学生,单击"确定"按钮。

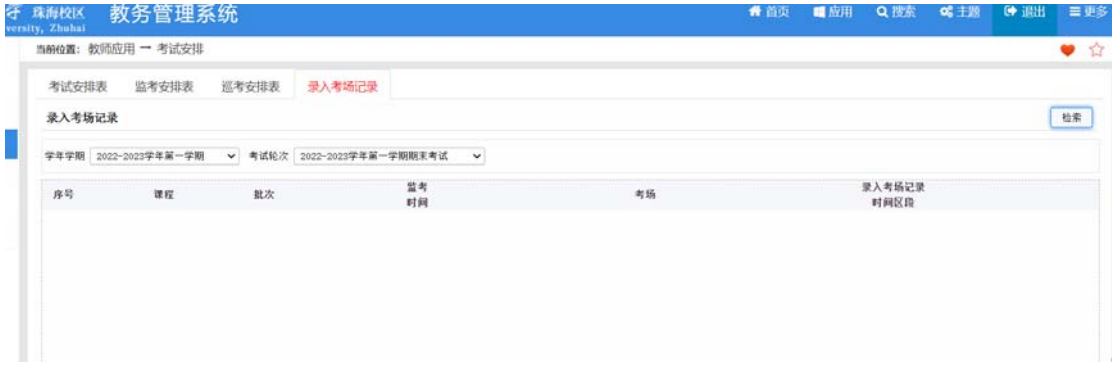

## 五、成绩录入

成绩录入包含打印成绩登记册、录入学生成绩、查看学生成绩。 操作流程图:

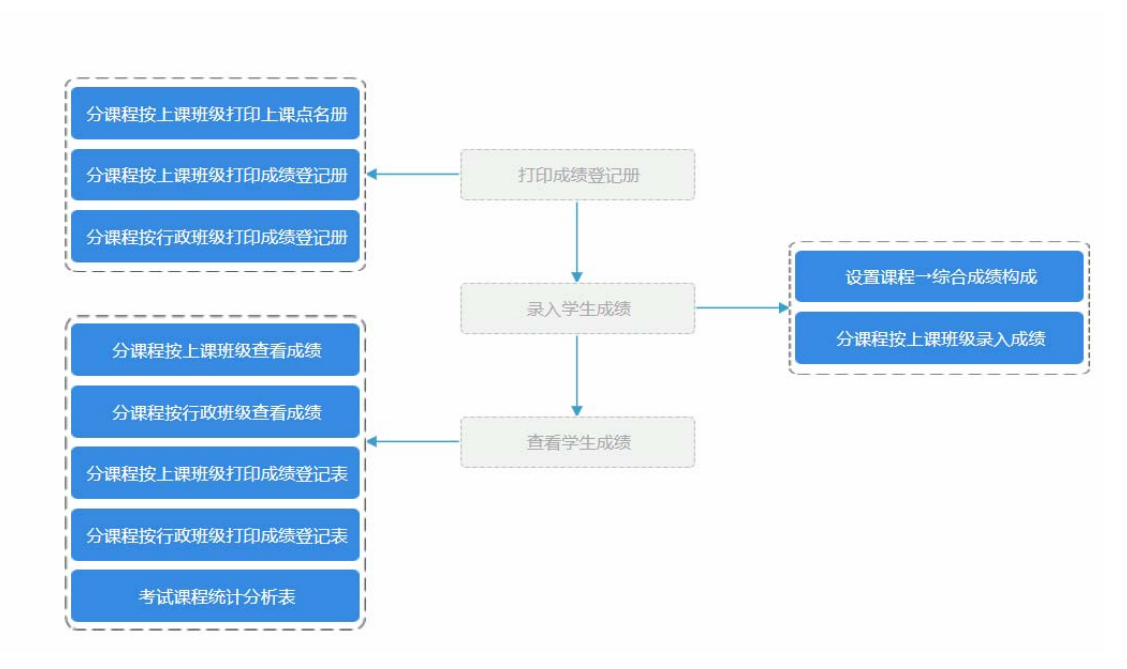

#### **1**、打印成绩登记册:

(1)分别有分课程按上课班级打印上课点名册和分课程按上课班级/行政班级打印成绩等 级册。

(2)下拉选择学年学期点击"检索",在下部列表中单击"打印"弹出窗体中,单击"导 出"或直接"打印"。

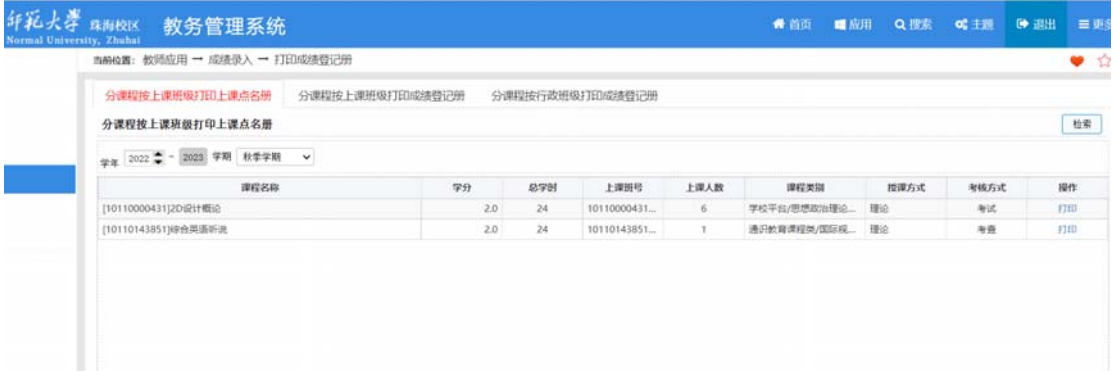

#### **2**、录入学生成绩:

#### **2.1** 设置课程→综合成绩构成

(1)点击[教师应用→ 成绩录入→ 录入学生成绩→ 设置课程→综合成绩构成]功能, 设置课程综合成绩构成。

(2)下拉选择学年学期,点击"检索"即可在上部列表中查看未设置综合成绩构成的课程 →上课班级,在下部列表中查看已设置综合成绩构成的课程→上课班级。。

(3)设置综合成绩构成及相应的成绩表现形式。

(4)在上部列表中,勾选若干课程→上课班级(或年级/专业/班级),单击"↓"按钮,即 可将选定的课程→上课班级(或年级/专业/班级)移入下部列表(同时完成其综合成绩构成的 设置)。

#### 注意事项:

下部列表的记录字体颜色为红色时,表示相应课程→上课班级(或年级/专业/班级)已经

#### 录入成绩。

上部列表的记录复选框不可选时,表示相应课程→上课班级(或年级/专业/班级)学生成 绩管理员未设置该账号为成绩录入人。

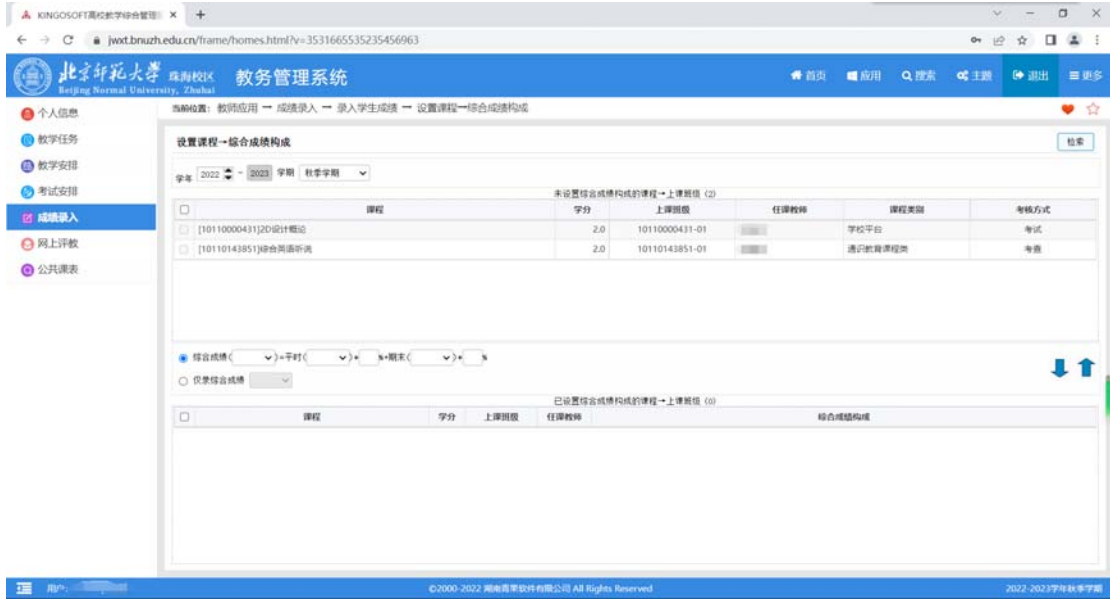

#### **2.2** 分课程按上课班级录入成绩:

(1) 下拉选择学年学期,点击"检索"即可在下部查看课程→上课班级。

(2) 点击下部列表中"录入"会弹出窗体,可单个学生按成绩构成夫录入成绩,系统 自动统计出综合成绩。

(3) 或批量粘贴成绩,点击窗体右上角的"下载粘贴成绩模板",在模板中填入成 绩;

(4) 点击"批量粘贴成绩"弹出批量粘贴成绩框,在粘贴成绩模板中复制完整的记录 行;

(5) 在粘贴成绩区域内点击鼠标右键,弹出浮动菜单选择"粘贴"选项,即可将复制 的成绩粘贴进来;

(6) 点击"批量粘贴成绩"按钮,即可将待粘贴成绩区域内的成绩批量粘贴到录入成 绩列表。

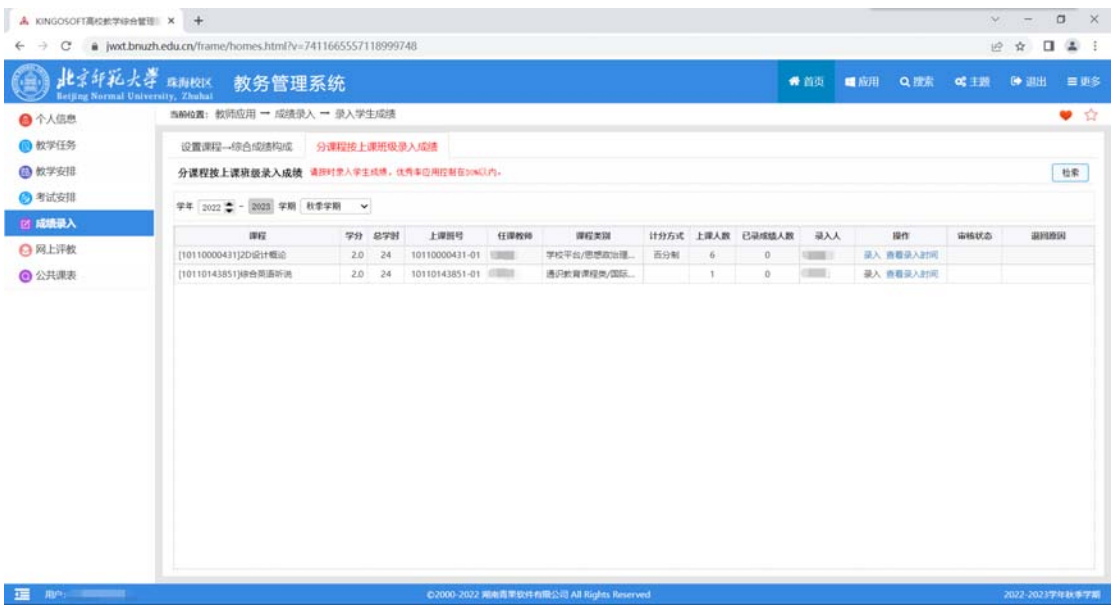

### **2.3** 查看学生成绩:

- (1) 下拉选择考试轮次,点击"检索"即可在下部查看课程→上课班级。
- (2) 点击相应操作即可查看或打印。

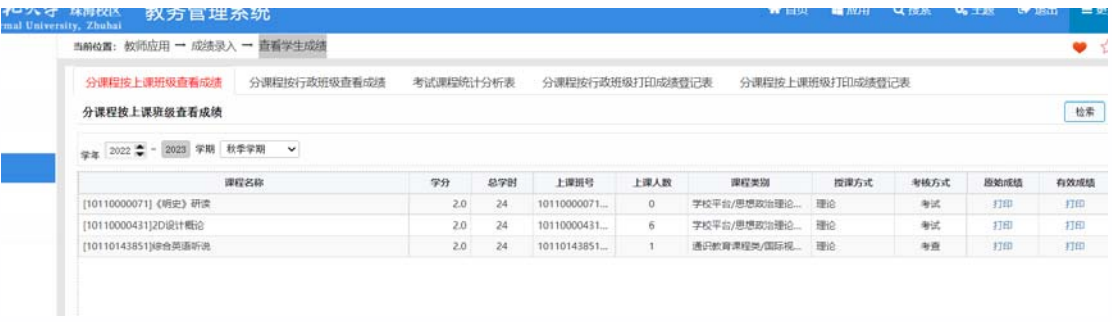

## 六、网上评教

网上评教包含学生评价结果明细(终结评价)、学生看法与建议、教师自评。

### **1**、学生评价结果明细**(**终结评价**)**:

(1)下拉选择学年学期、评价轮次、课程,点击"检索"即可在下部列表查看评价结果明 细。

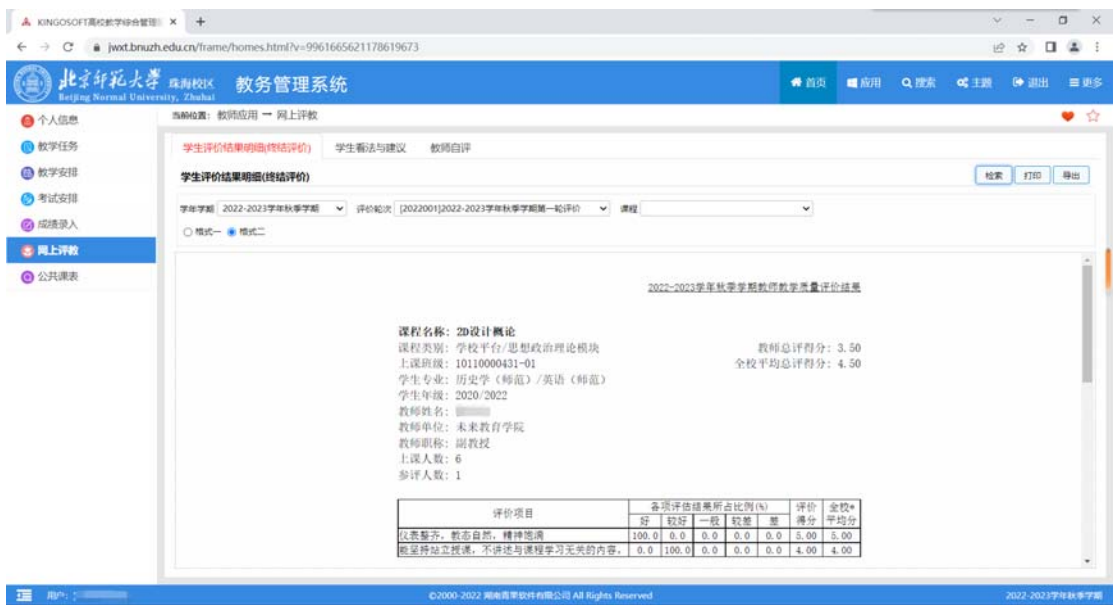

#### **2**、学生看法与建议:

(1)下拉选择学年学期、评价轮次、课程,点击"检索"即可在下部列表查看学生看法与 建议。

2022-2023 THEM STE

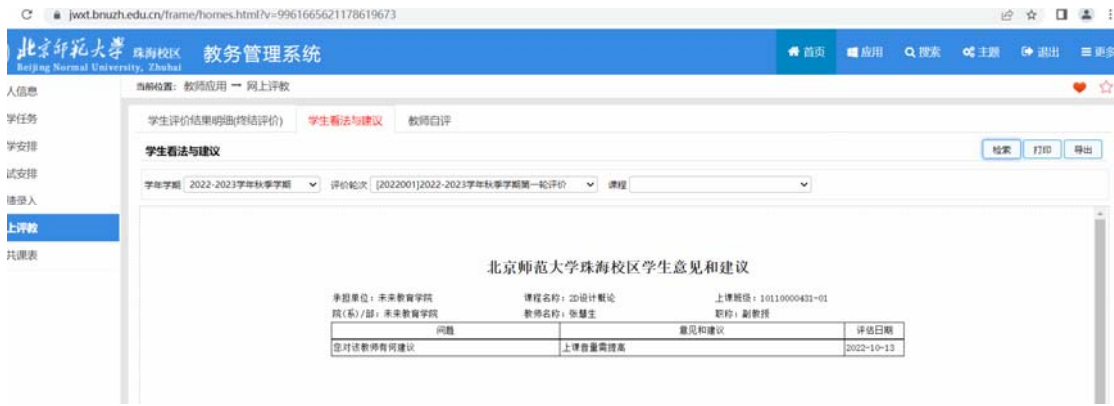

## **3**、教师自评:

(1)下拉选择评价轮次,点击"检索"即可在下部列表查看需自评课程。

(2)点击"评价",在弹出窗体中进行评价后点击"提交"即可,

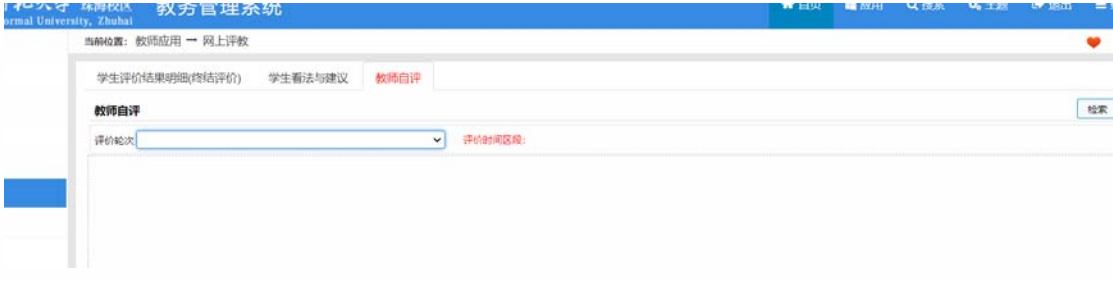

## 七、公共课表

公共课表包含课程课表、教师课表、专业课表、教室课表、周/日/节次课表。可查询全部 课表信息。

### **1**、学生评价结果明细**(**终结评价**)**:

(1)下拉选择学年学期、评价轮次、课程,点击"检索"即可在下部列表查看评价结果明 细。

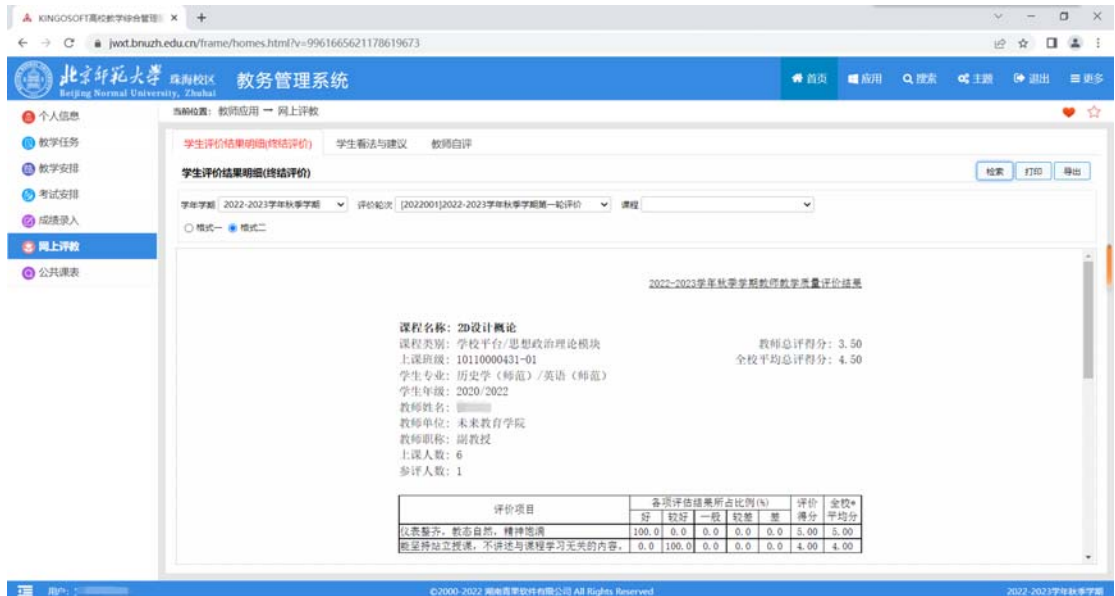

#### **2**、学生看法与建议:

(1)下拉选择学年学期、评价轮次、课程,点击"检索"即可在下部列表查看学生看法与 建议。

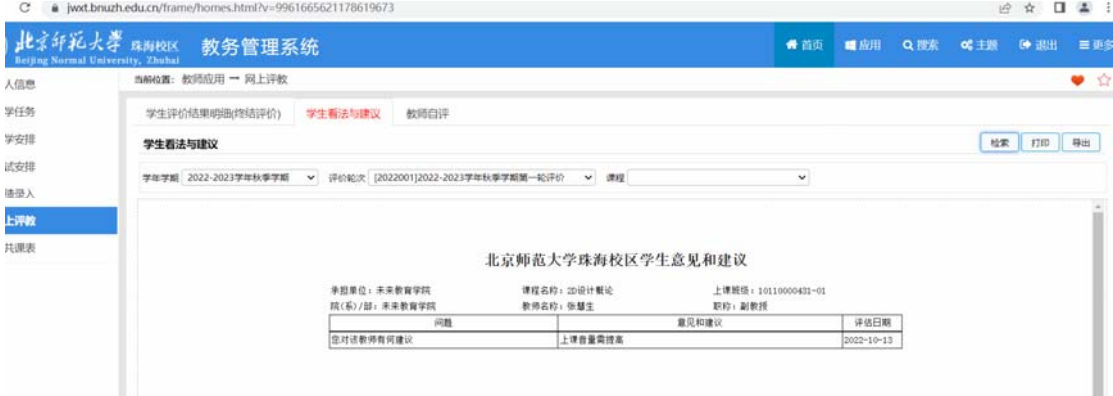

### **3**、教师自评:

(1)下拉选择评价轮次,点击"检索"即可在下部列表查看需自评课程。

(2)点击"评价",在弹出窗体中进行评价后点击"提交"即可,

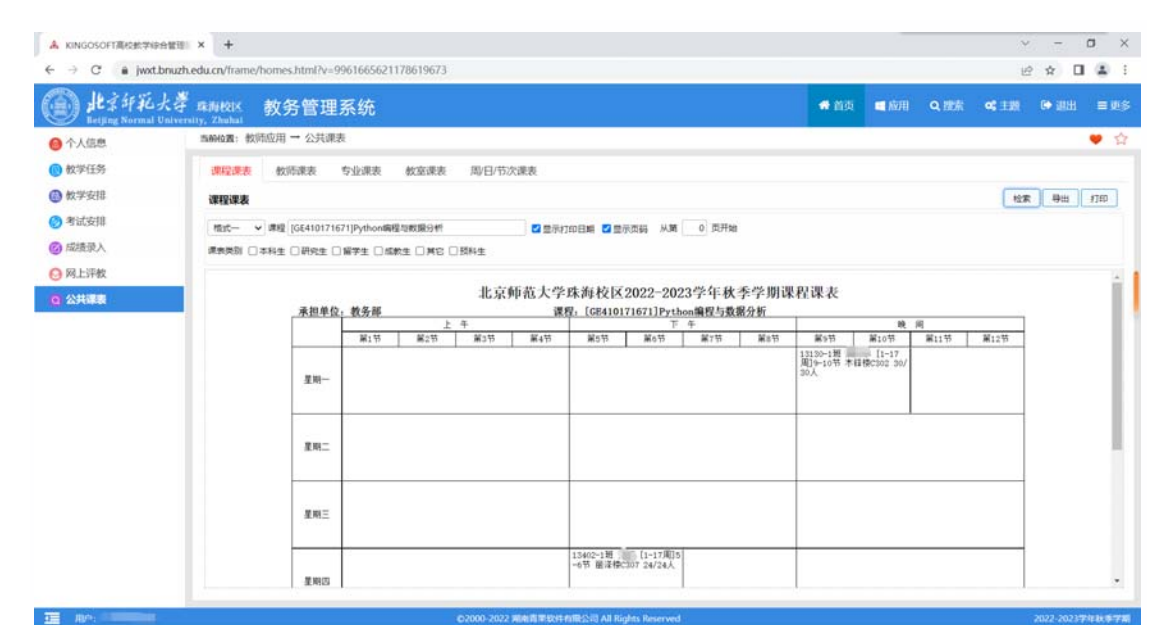